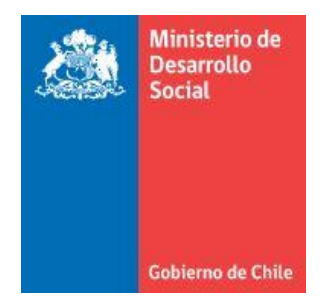

# Orientaciones complementarias N° 6

# ¿Cómo obtener el resumen de Boletas Emitidas y

Recibidas del SII?

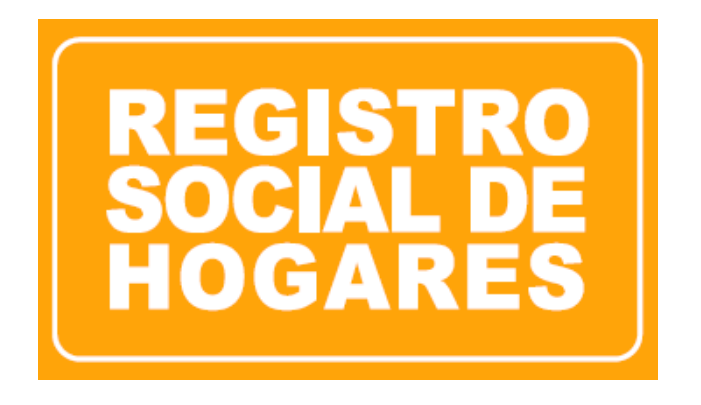

# **Diciembre 2018**

Departamento de Operaciones División de Focalización

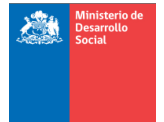

# **Tabla de Contenidos**

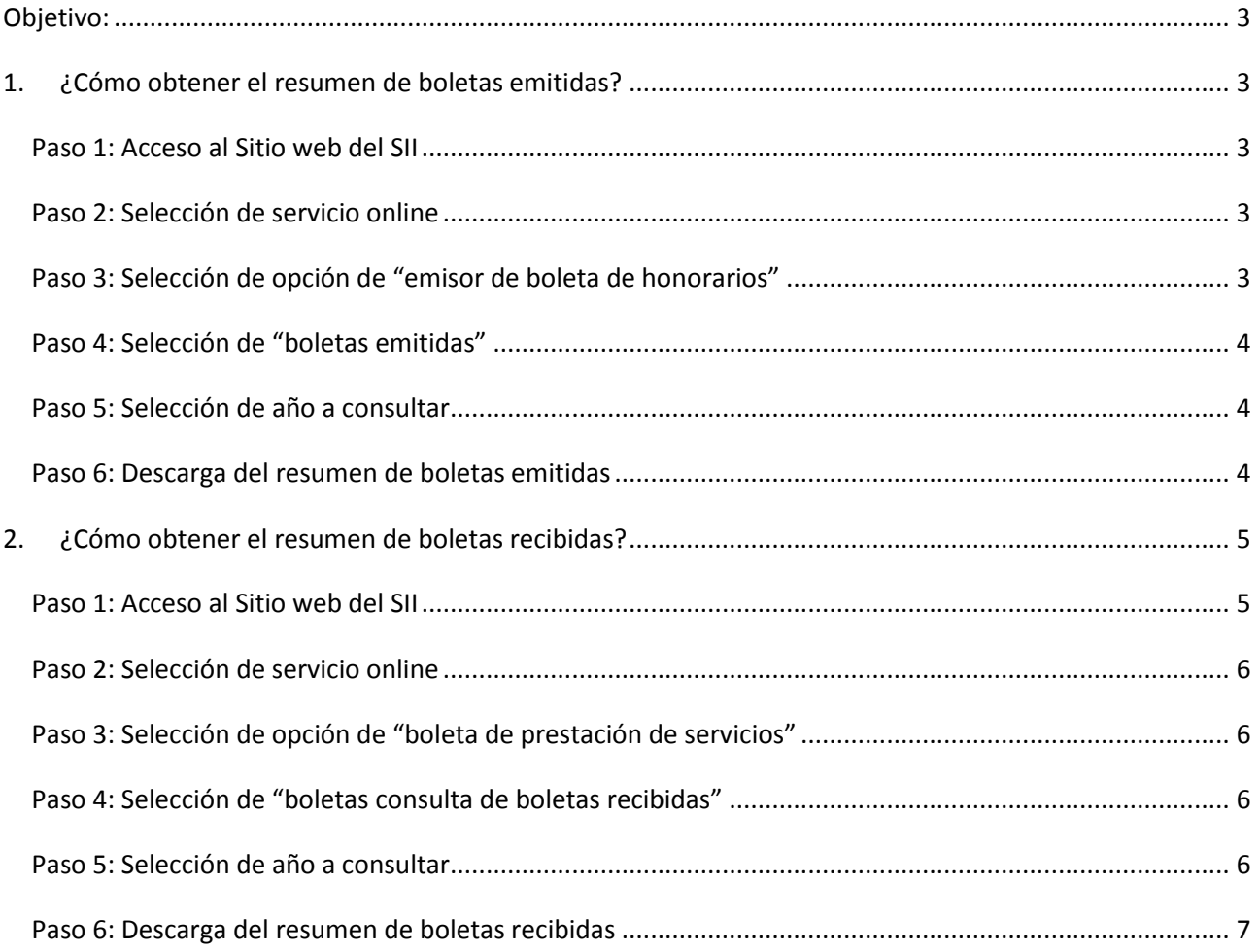

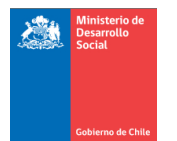

# <span id="page-2-0"></span>**Objetivo:**

El objetivo de este documento es orientar a los equipos regionales y comunales en relación al documento de verificación *"boletas de honorarios emitidas y recibidas"* para solicitudes de actualización o rectificación de ingresos monetarios como trabajador independiente.

# <span id="page-2-1"></span>**1. ¿Cómo obtener el resumen de boletas emitidas?**

#### <span id="page-2-2"></span>**Paso 1: Acceso al Sitio web del SII**

El titular del dato deberá ingresar su RUT y contraseña al sitio del SII:

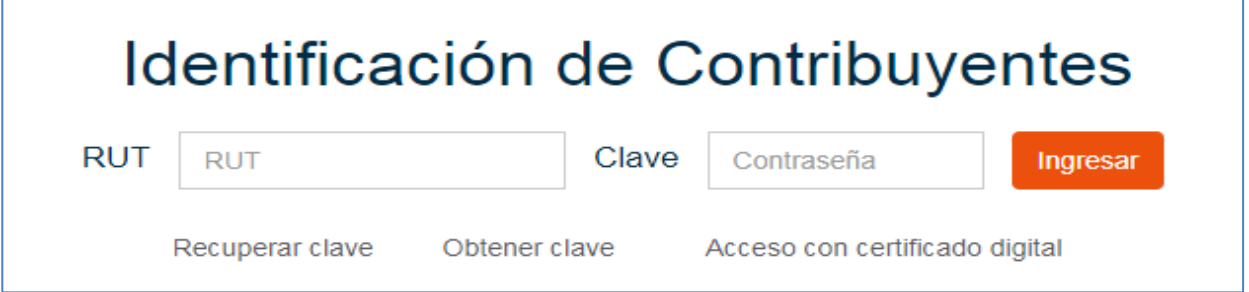

### <span id="page-2-3"></span>**Paso 2: Selección de servicio online**

En la pestaña "Servicios online", seleccionar **"Boletas de honorarios electrónicas"**

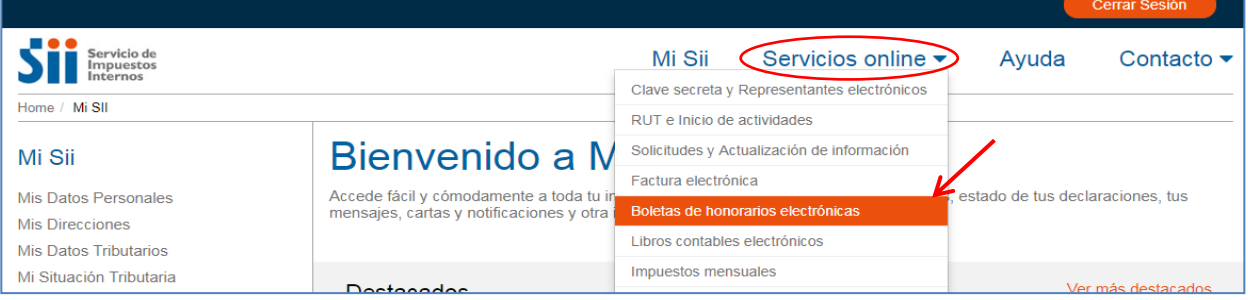

#### <span id="page-2-4"></span>**Paso 3: Selección de opción de "emisor de boleta de honorarios"**

Luego, deberá seleccionar **"Emisor de boleta de honorarios"**

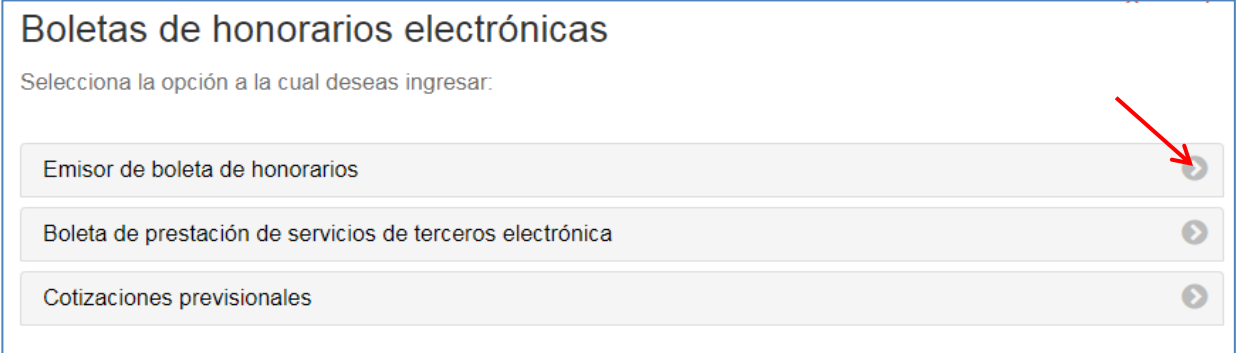

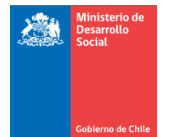

#### <span id="page-3-0"></span>**Paso 4: Selección de "boletas emitidas"**

Se desplegará la siguiente información en la pantalla, donde deberá seleccionar **"Consulta sobre boletas de honorarios electrónicas"** y luego **"Consultar boletas emitidas"**

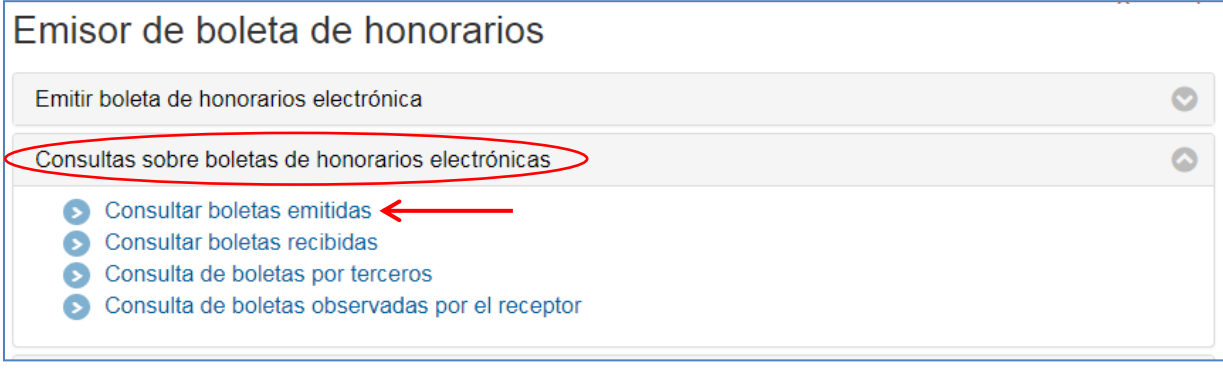

#### <span id="page-3-1"></span>**Paso 5: Selección de año a consultar**

Finalmente, seleccionar el **año** para el cual desea obtener el resumen anual y presionar en el botón **"Consultar".** Recuerde que la documentación a adjuntar debe ser coherente al periodo que requiere actualizar o rectificar.

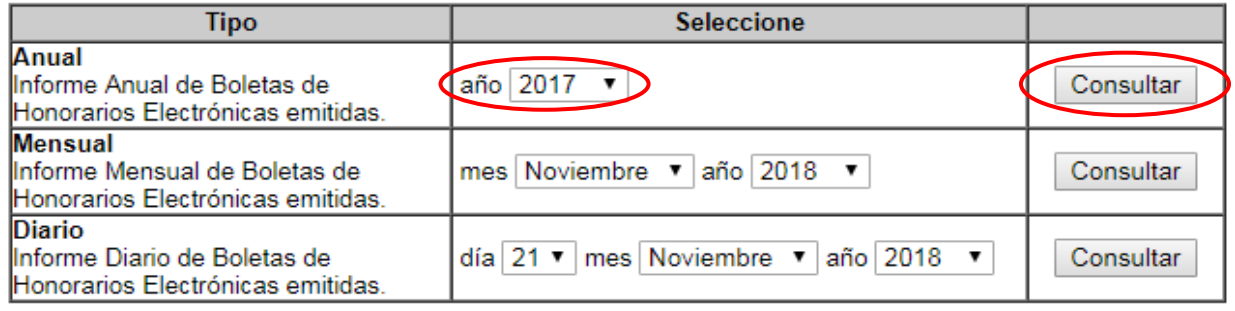

#### <span id="page-3-2"></span>**Paso 6: Descarga del resumen de boletas emitidas**

El resumen se desplegará de la siguiente forma. Presionar **"Imprimir"** para obtener el documento

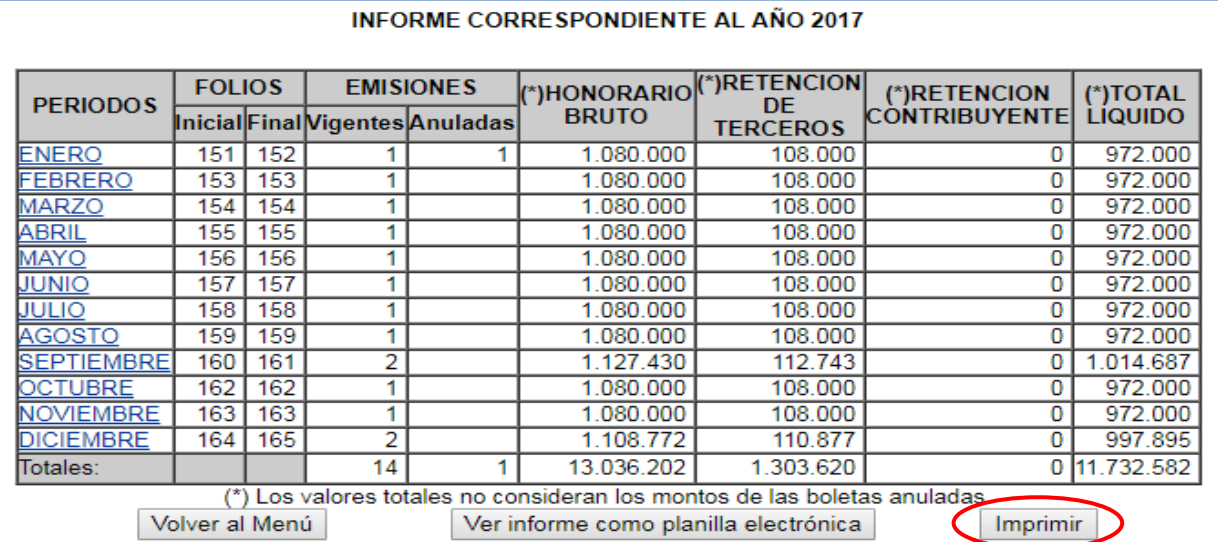

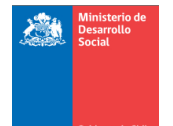

## <span id="page-4-0"></span>**2. ¿Cómo obtener el resumen de boletas recibidas?**

Antes de exponer el paso a paso respecto de las boletas recibidas, es importante mencionar que el sitio web del SII tiene a disposición de sus usuarios, 2 tipos de resumen de boletas recibidas:

- **A. Boletas de Prestación de Servicios de Terceros Electrónicas:** Corresponden a las boletas que recibe el titular del dato cuando presta un servicio y recibe una remuneración o pago por ello. El pagador, es decir, la empresa está obligada a declarar al Servicio de Impuestos Internos (SII) los pagos realizados por servicios recibidos. El titular del dato puede o no tener iniciación de actividades en el SII, por lo que siempre se asociará esta remuneración a su RUN. **Estas boletas son las que corresponden adjuntar según lo que indica el protocolo.**
- **B. Boletas recibidas:** Corresponden a las boletas que recibe el titular del dato cuando paga por un servicio (por ejemplo, corte de pelo, médico particular, dentista, etc.). **Estas no sirven para el resumen de informe de boletas recibidas que se establece en protocolo.**

**Considerando esta distinción, a continuación se indicará paso a paso la forma de obtener las Boletas de Prestación de Servicios de Terceros Electrónicas, ya que son las que permitirán la realización de las solicitudes de actualización o rectificación de ingresos monetarios como trabajador independiente.**

#### <span id="page-4-1"></span>**Paso 1: Acceso al Sitio web del SII**

El titular del dato deberá ingresar su RUT y contraseña al sitio web del SII:

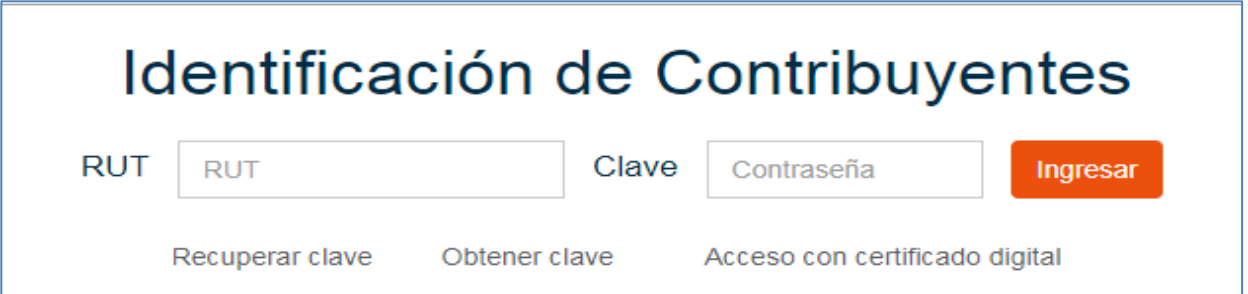

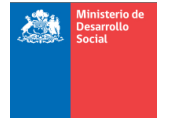

## <span id="page-5-0"></span>**Paso 2: Selección de servicio online**

En "Servicios online", seleccionar **"Boletas de honorarios electrónicas"**

<span id="page-5-1"></span>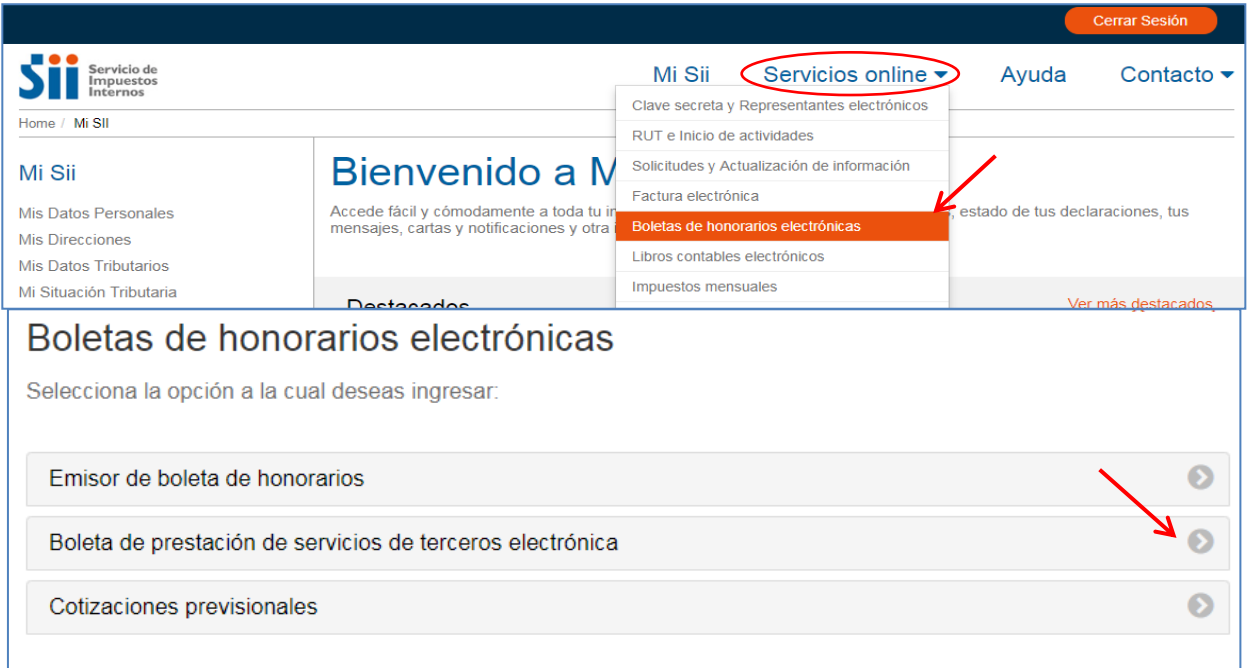

#### <span id="page-5-2"></span>**Paso 4: Selección de "boletas consulta de boletas recibidas"**

Se desplegará la siguiente información en la pantalla, donde deberá seleccionar **"Consulta de BTE´s recibidas"**

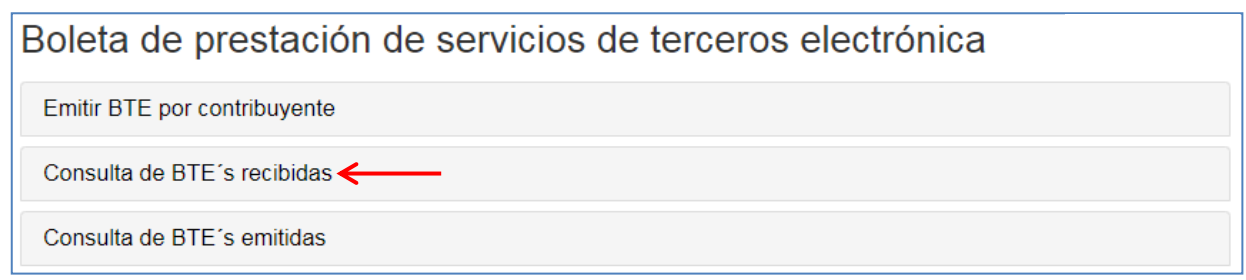

#### <span id="page-5-3"></span>**Paso 5: Selección de año a consultar**

Finalmente, seleccionar el **año** para el cual desea obtener el resumen anual y presionar en el botón **"Consultar".** Recuerde que la documentación a adjuntar debe ser coherente al periodo que requiere actualizar o rectificar.

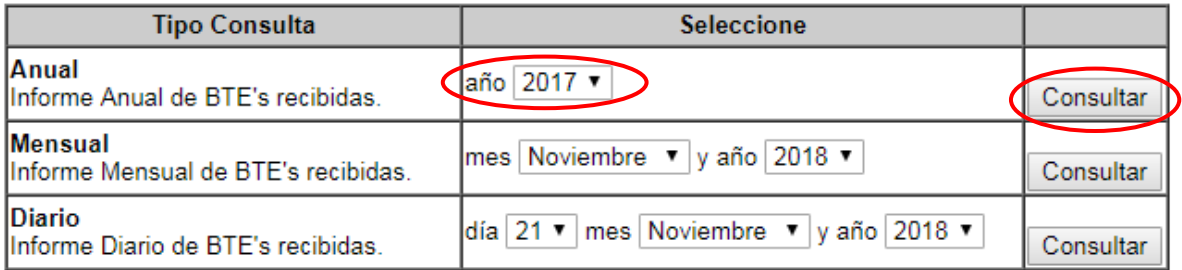

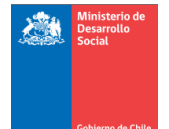

# <span id="page-6-0"></span>**Paso 6: Descarga del resumen de boletas recibidas**

El resumen se desplegará de la siguiente forma. Presionar **"Imprimir"** para obtener el documento

INFORME BTE's RECIBIDAS<br>En este informe se refleja el detalle de cada Boleta de Prestación de Servicios de Terceros Electrónica recibidas por el contribuyente durante el período en consulta.

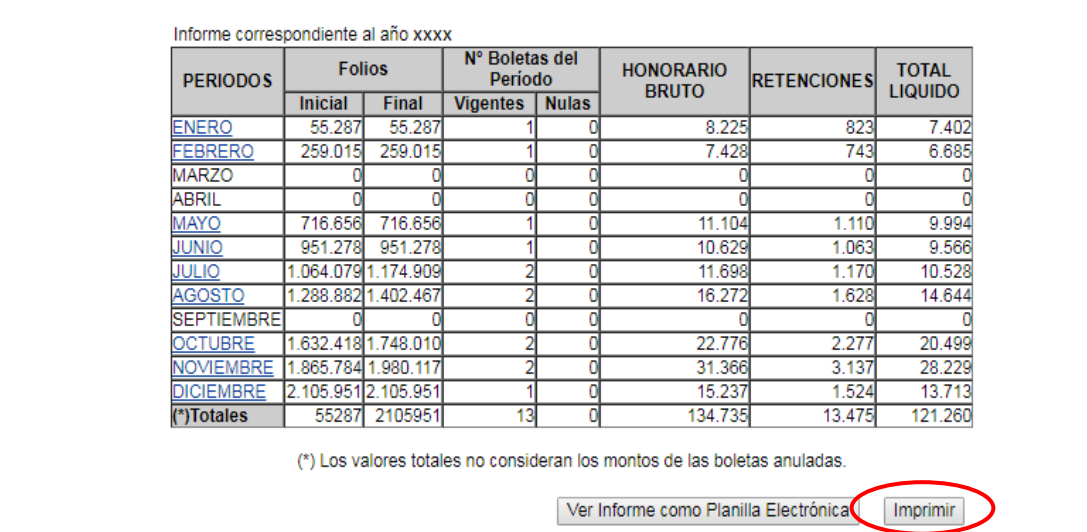